## Install SNMP on a Windows 2008 Server

June 13, 2013

Copyright © 2013 by World Class CAD, LLC. All Rights Reserved.

#### SNMP for Networking

Simple Network Management Protocol (SNMP) is part of the TCP/IP suite and is required when setting up some Network Interface Cards (NIC), so before loading a network controller driver on a Windows Server 2012 computer, we may need to install the SNMP feature.

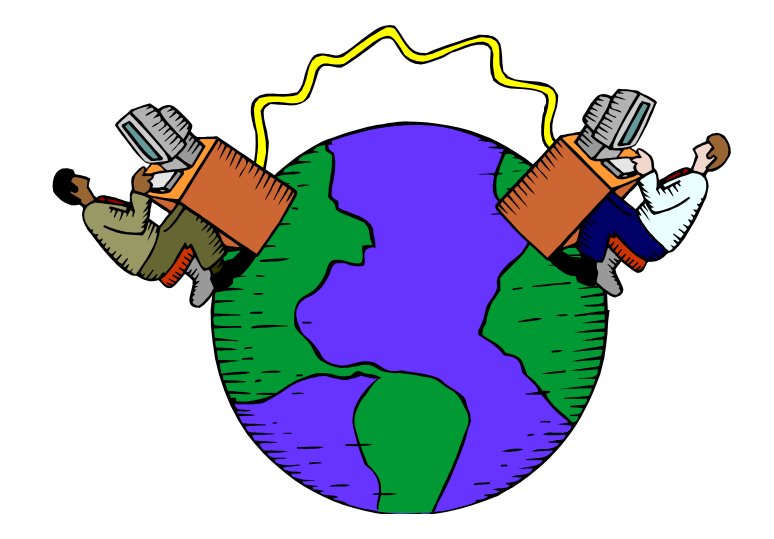

# Setup Security Policies

To add a new feature on the Windows 2012 Standard Server, we select the Server Manager button from the Task Bar and select Manage from the Dashboard. From the list we choose Add Roles and Features.

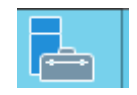

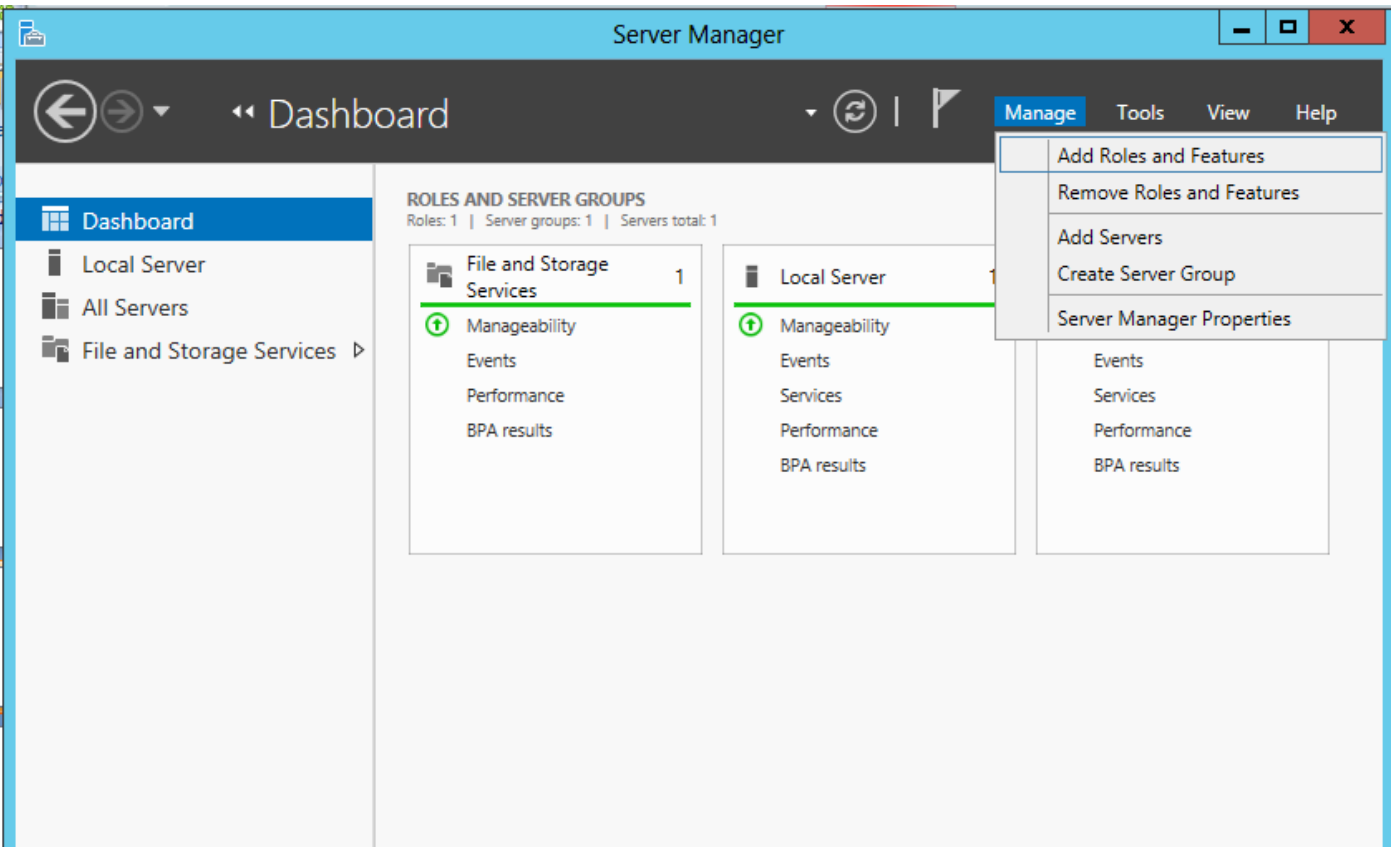

## Before You Begin

Before we add a feature to the Windows 2012 Standard Server, we will want to have a smart password on our administrator account, to configure our network connections with a static IP address and we want to have the most current Service Packs and Windows Updates loaded. If this is done, then we can go ahead and press the Next command button.

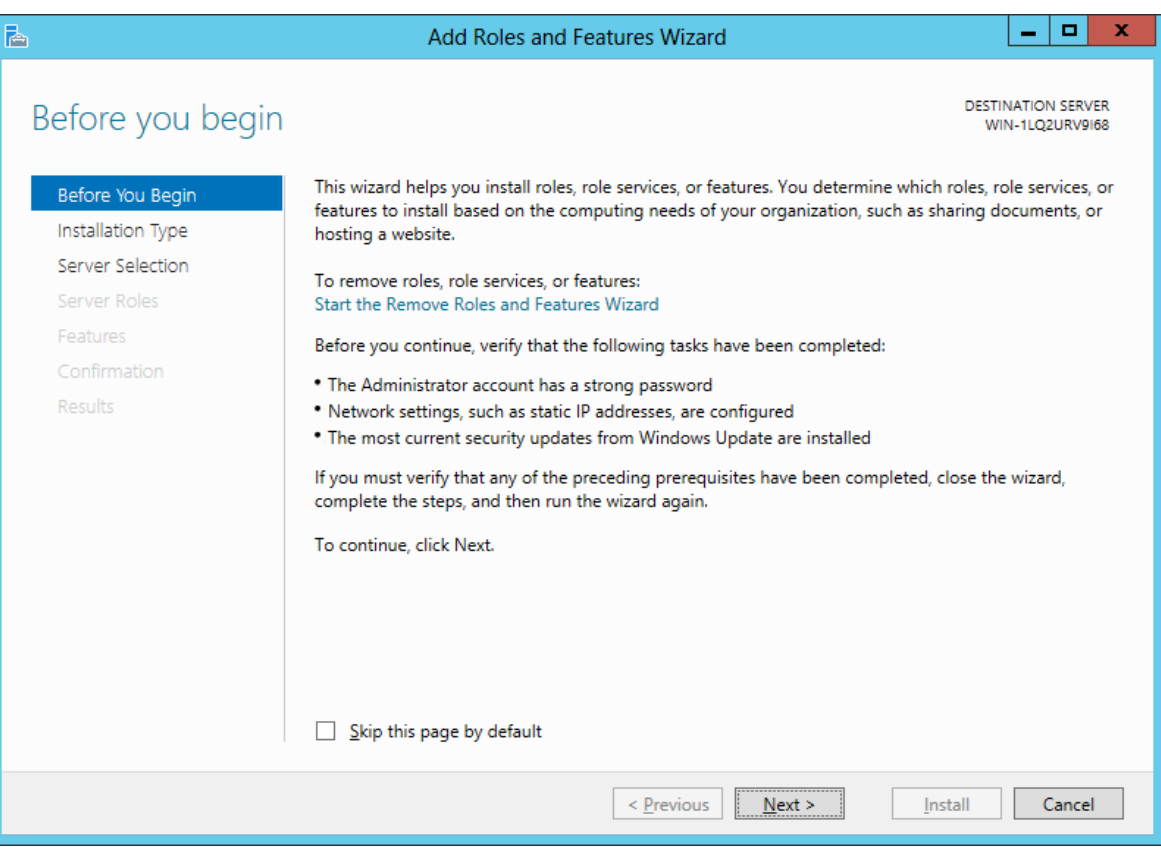

# Installation Type

Then we opt for the installation type which is either Role based or Remote Desktop Services Installation. For a stand alone server, we will choose the Role based option.

Press the Next button to continue.

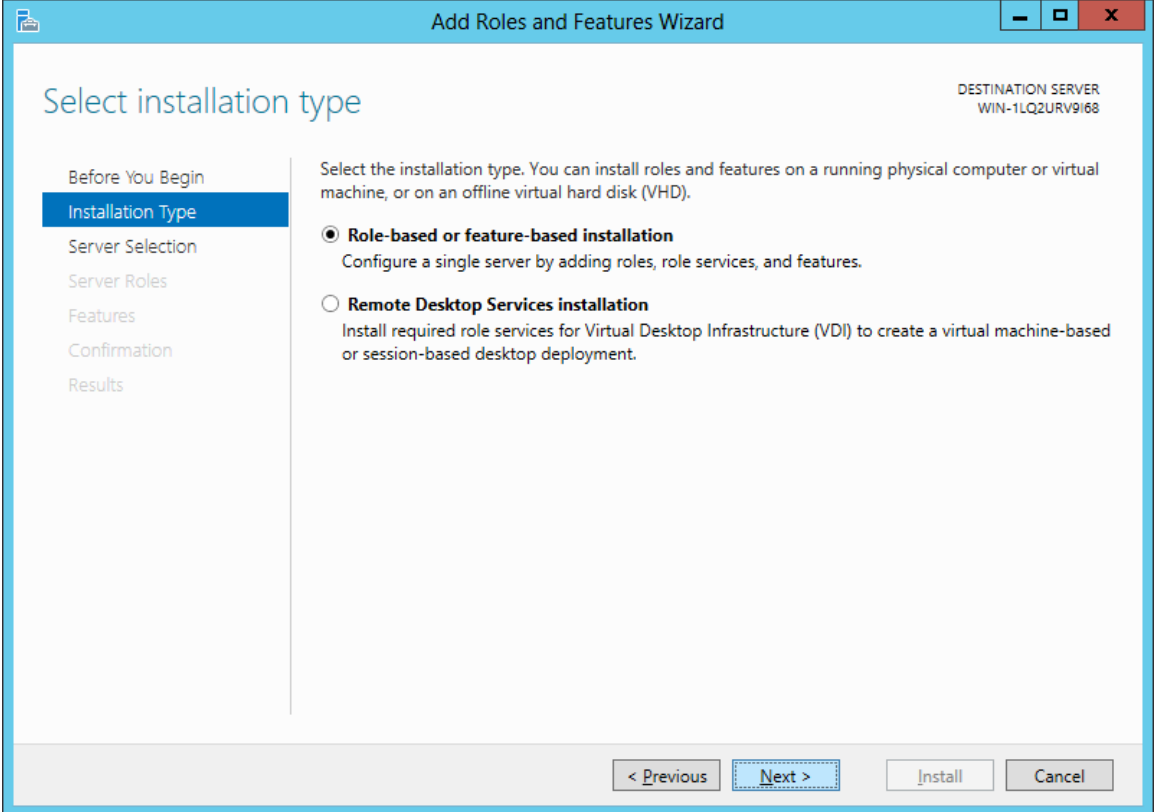

#### Select Destination Server

Now we will select a server from the server pool. This can be a physical or virtual server. We opt to choose a server from the server pool and we highlight our server name from the list.

Press the Next button to advance.

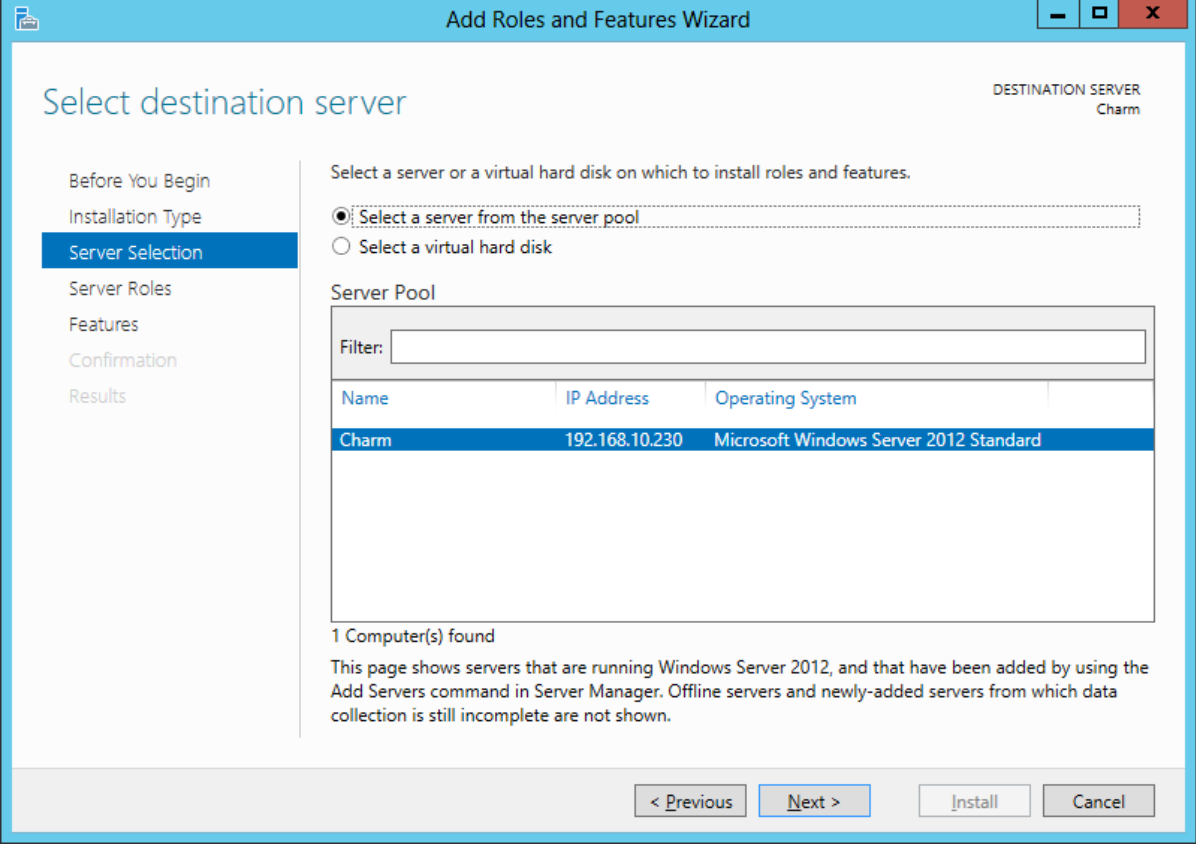

#### Add Roles and Features Wizard

The Roles and Features Wizard launches and the features list is in alphabetical order. We annotate the SNMP Services checkbox.

A smaller dialogue box will appear and we then press the Add Features button on that pop up window.

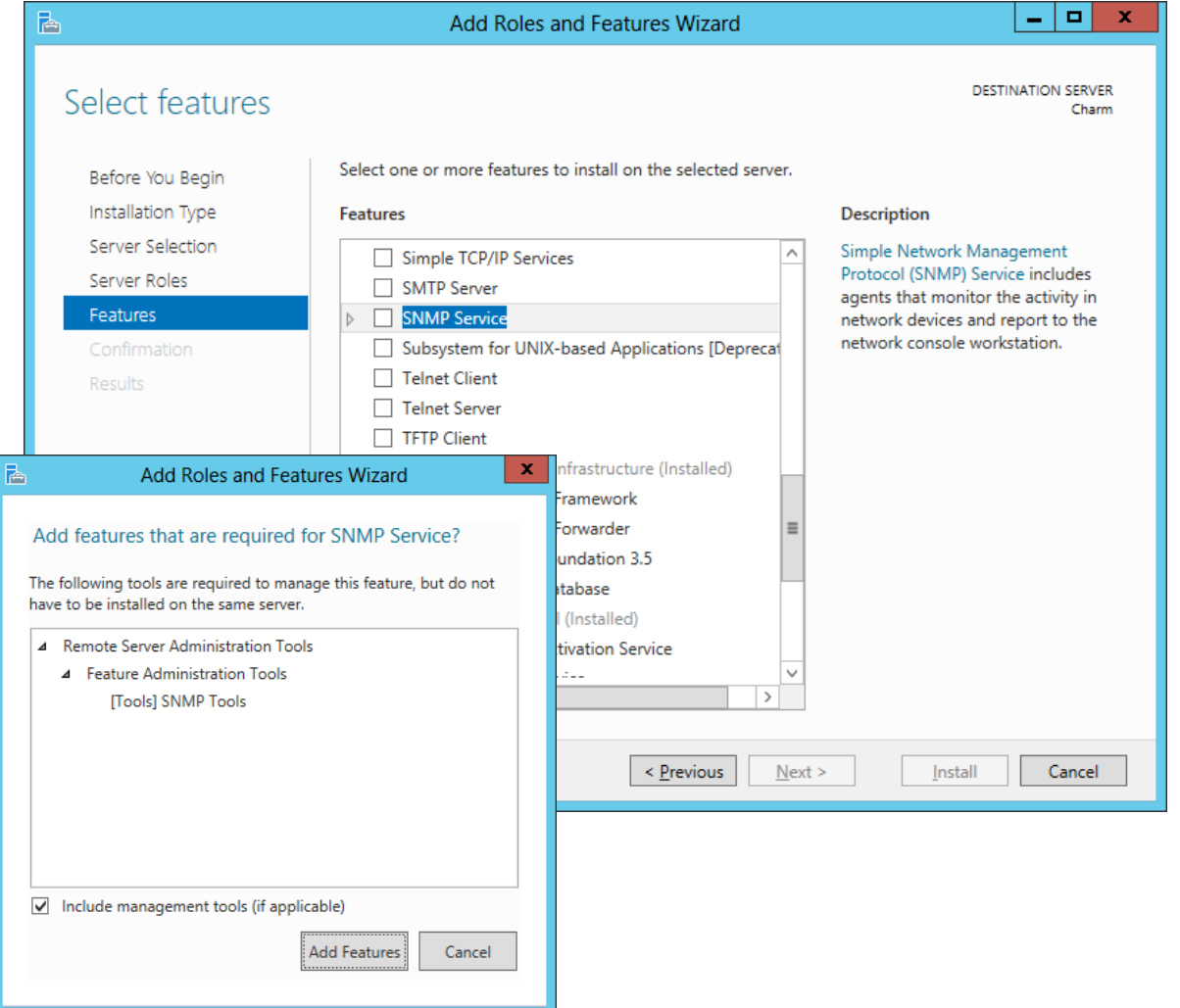

## Confirm Installation Selections

The SNMP feature is now checked on the feature list and we push the Next button to continue.

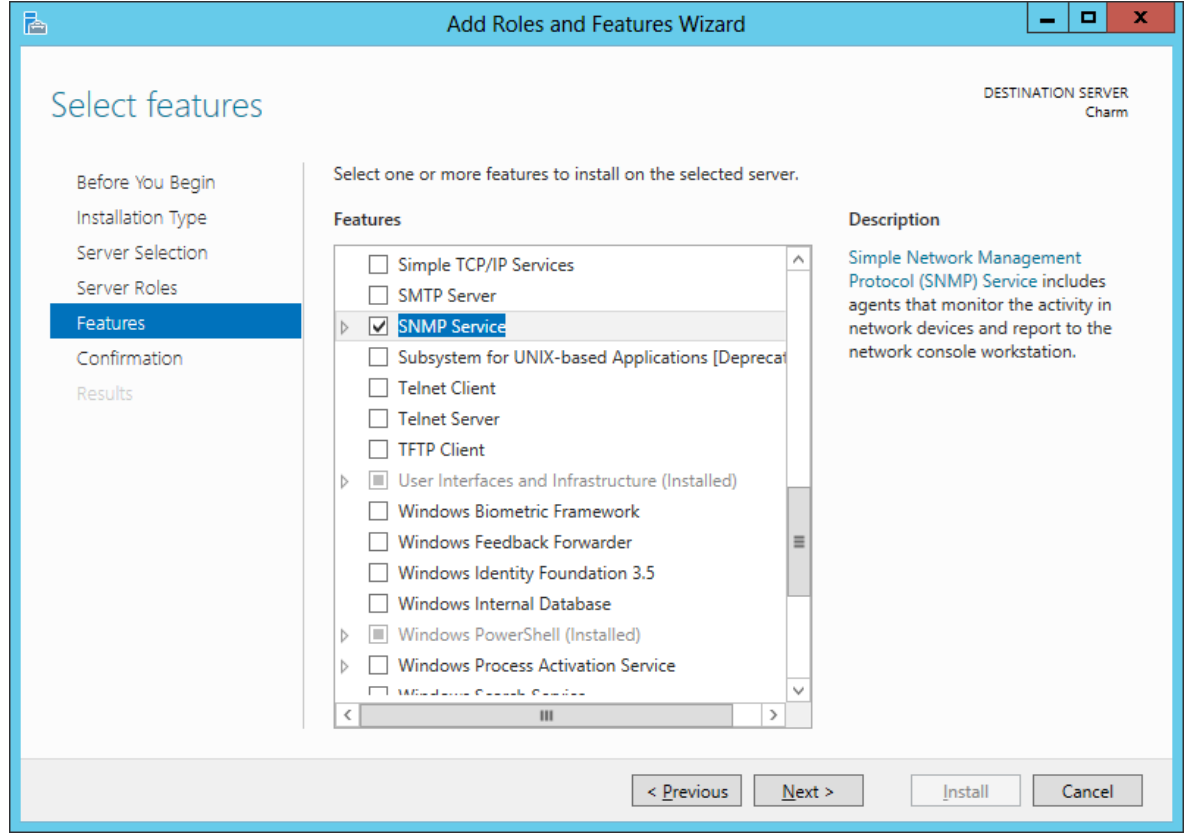

## Confirm Installation Selections

We can see the SNMP Services and WMI Provider listed and we then push the Install button to advance.

We can allow automatic restart if we answer yes to the small message box that appears.

科  $\Box$  $\mathbf{x}$ - 1 Add Roles and Features Wizard **DESTINATION SERVER** Confirm installation selections Charm To install the following roles, role services, or features on selected server, click Install. Before You Begin Installation Type Restart the destination server automatically if required Optional features (such as administration tools) might be displayed on this page because they have Server Selection been selected automatically. If you do not want to install these optional features, click Previous to clear Server Roles their check boxes. Features Remote Server Administration Tools Confirmation **Feature Administration Tools Results SNMP Tools SNMP Service**  $\mathbf x$ **Add Roles and Features Wizard** nfiguration settings alternate source path If a restart is required, this server restarts automatically, without < Previous  $Next >$ Install Cancel additional notifications. Do you want to allow automatic restarts? **Yes** No.

## Installation Progress

It will take several minutes to complete the installation of the SNMP Services.

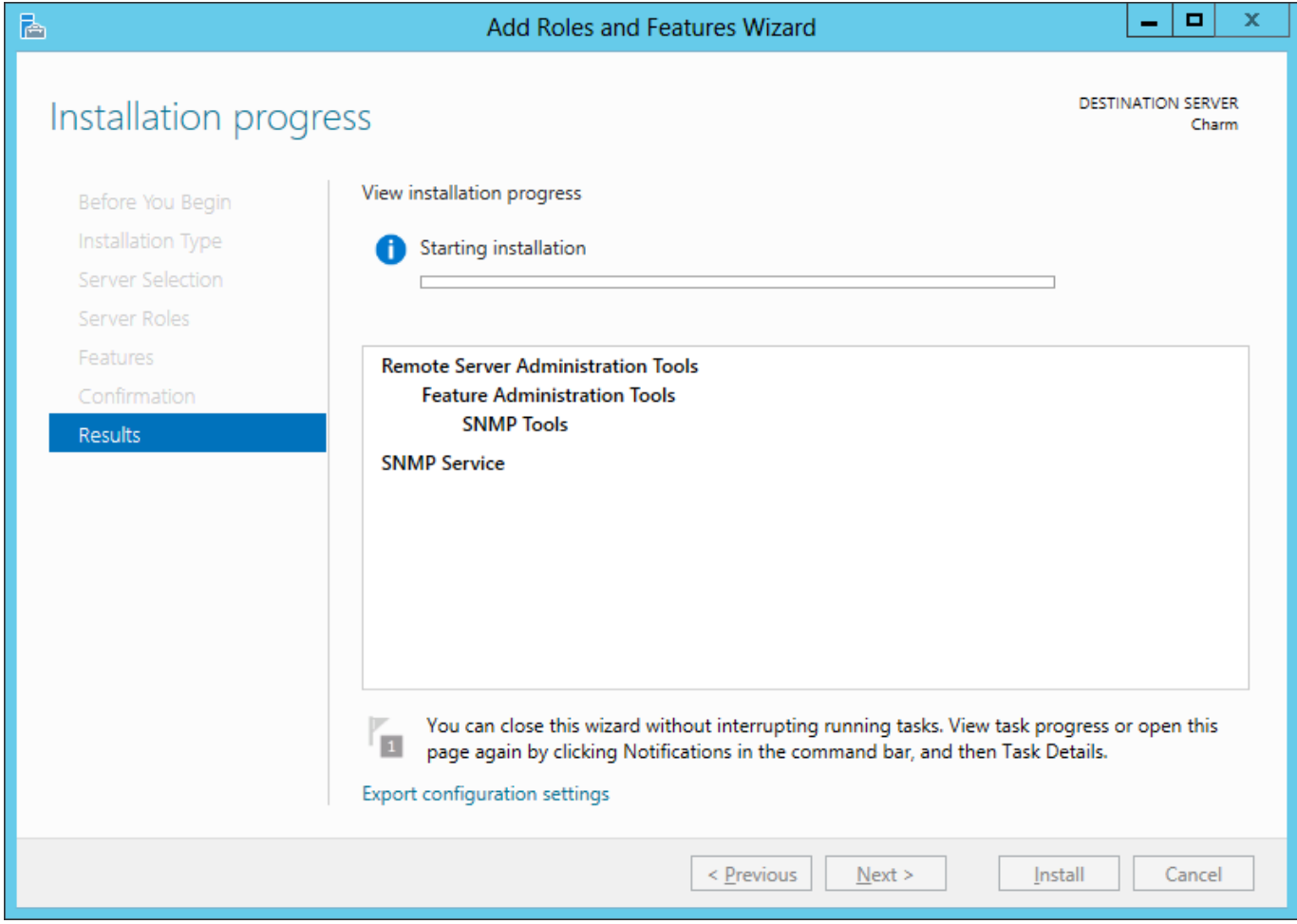

### SNMP Installed

#### SNMP is now installed and we can close the Add Features Wizard window.

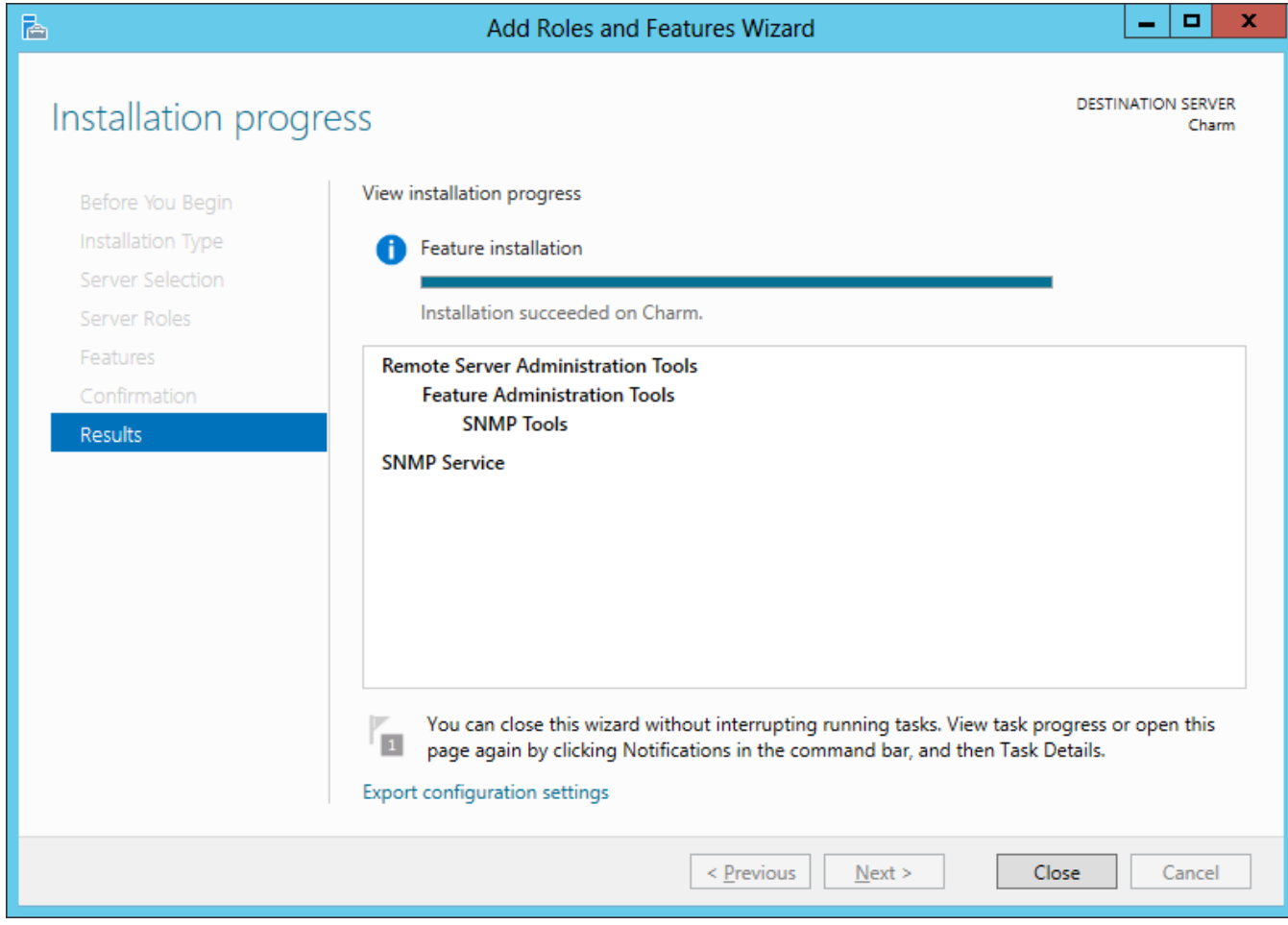

#### Server Manager - Features

We see we have the SNMP feature installed by looking at the dashboard, local server and scrolling down to the Roles and Features.

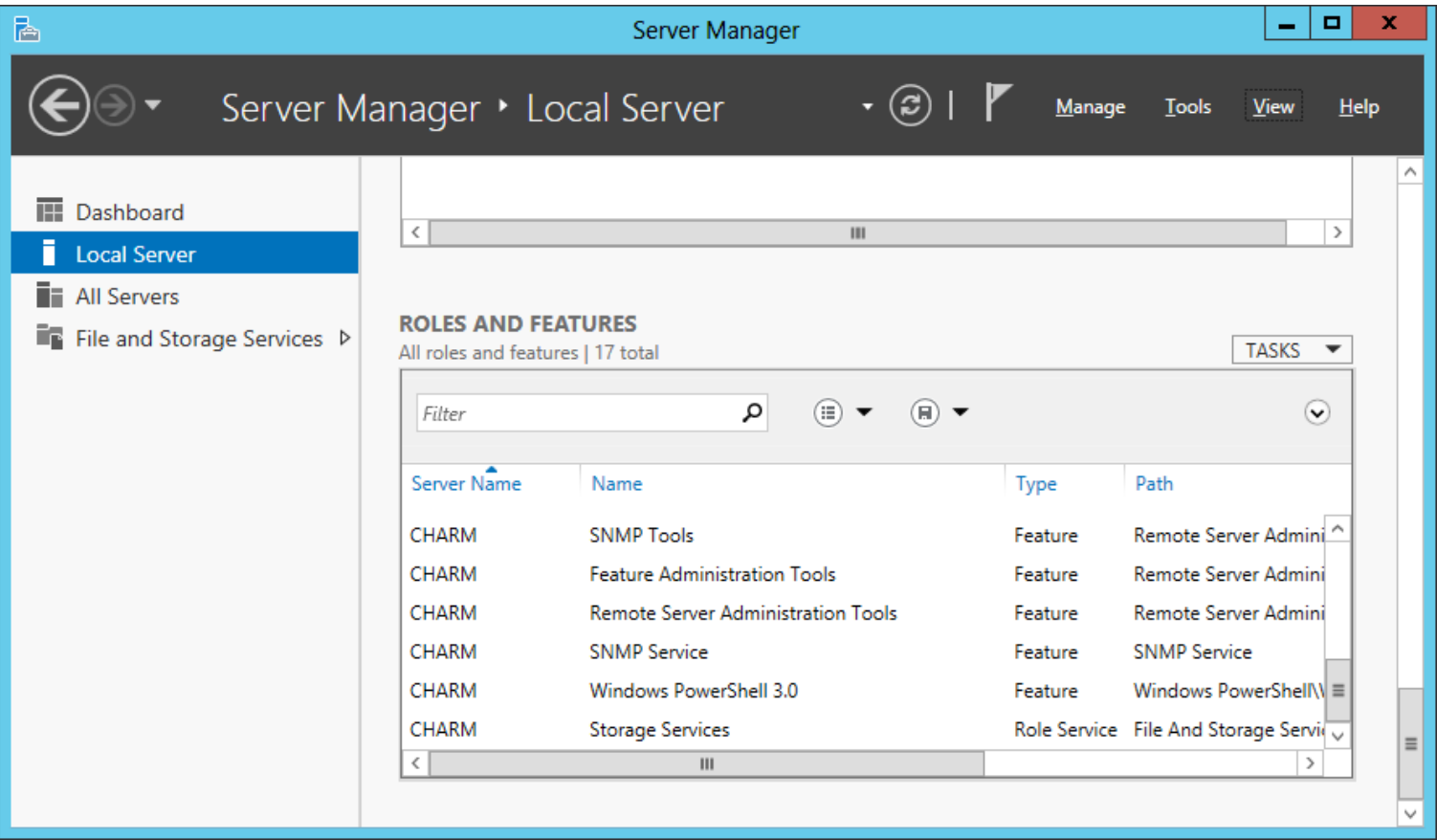